# 研究生院系党员数据管理系统填写指南

各部院系党建负责教师:

您好!研究生院系党员数据管理系统现已开通,为方便操作,研究生工作处 特制作此填写指南,请按照指南的操作步骤完成网上填写,谢谢合作。

本系统请由各院系党建负责教师或授权基层党建组织员进行填写。

## 一、登录系统

1、通过网址 <http://ss.graduate.bnu.edu.cn/>进入系统后,输入院系账号和密 码进行登录(此账号与院系 SS 系统账号一致)。

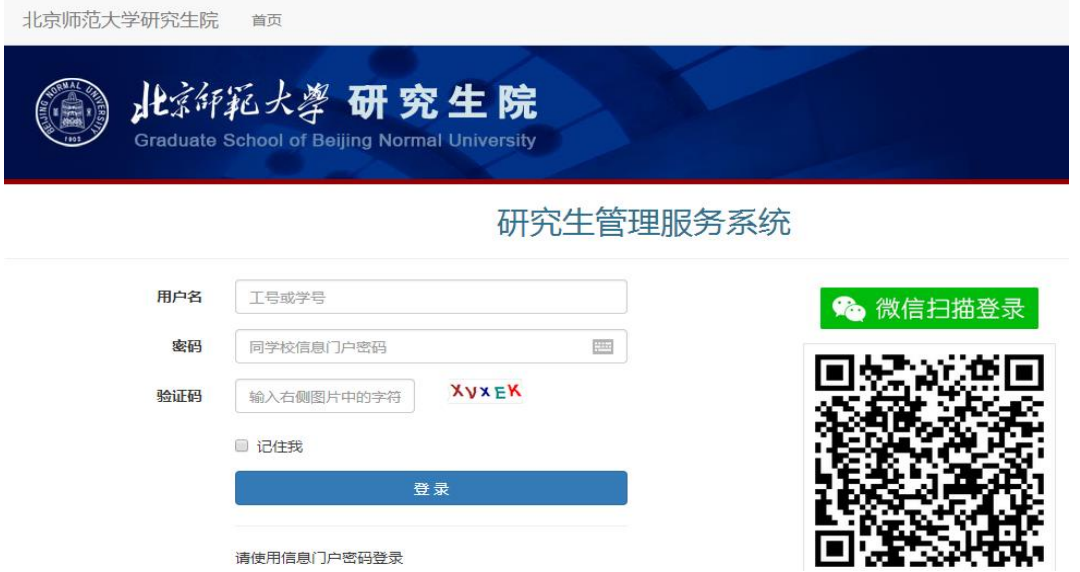

2、登录系统后,请点击左侧导航区域"研究生-学生工作-党支部-院系党员数

据",讲入院系党员数据系统;

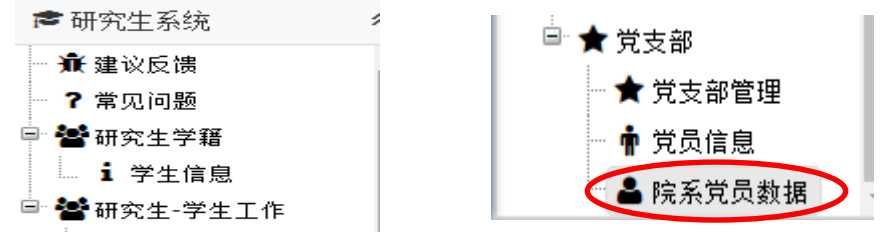

### 二、填写系统

1、进入院系党员数据系统,开始填写院系党员数据。

①新建院系党员数据:

单击窗口中的"新建",可新建一条院系党员数据。

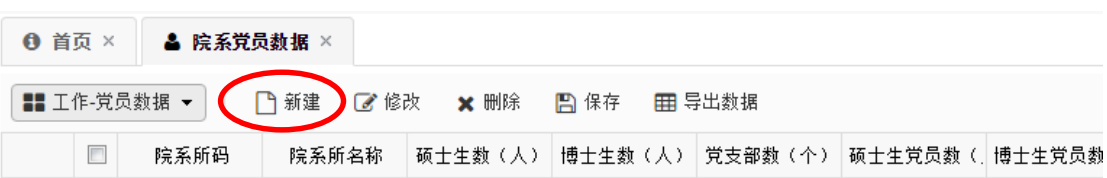

②保存院系党员数据:

在打开的"新建"窗口中,根据院系党支部及党员信息填写各项内容,包括 院系研究生人数、党员人数、党支部数等。正确填写完后请点击左下角"保存" 按钮,即完成本院系党员数据的录入。

#### 请做好本院系相关数据统计工作,并注意区分全日制研究生党员与非全日 制研究生党员,避免出现漏报、误报现象。院系信息录入完成后,即可退出系 统。

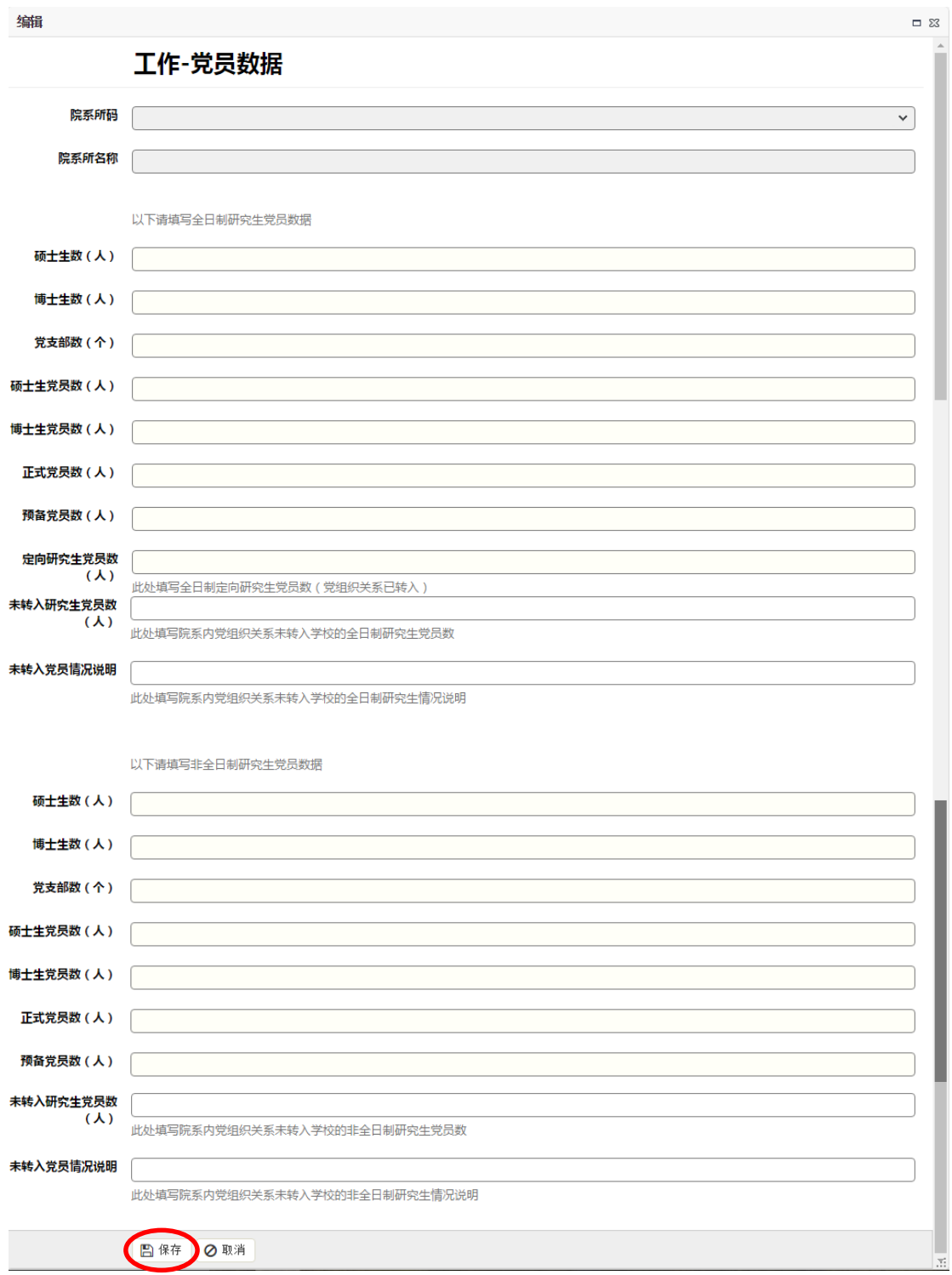

③查看院系党员数据:

如想要对党员信息进行预览,则在单击选中该行后右键单击选择"打开选中 行",在打开的新窗口中,可实现对党员信息的查看。

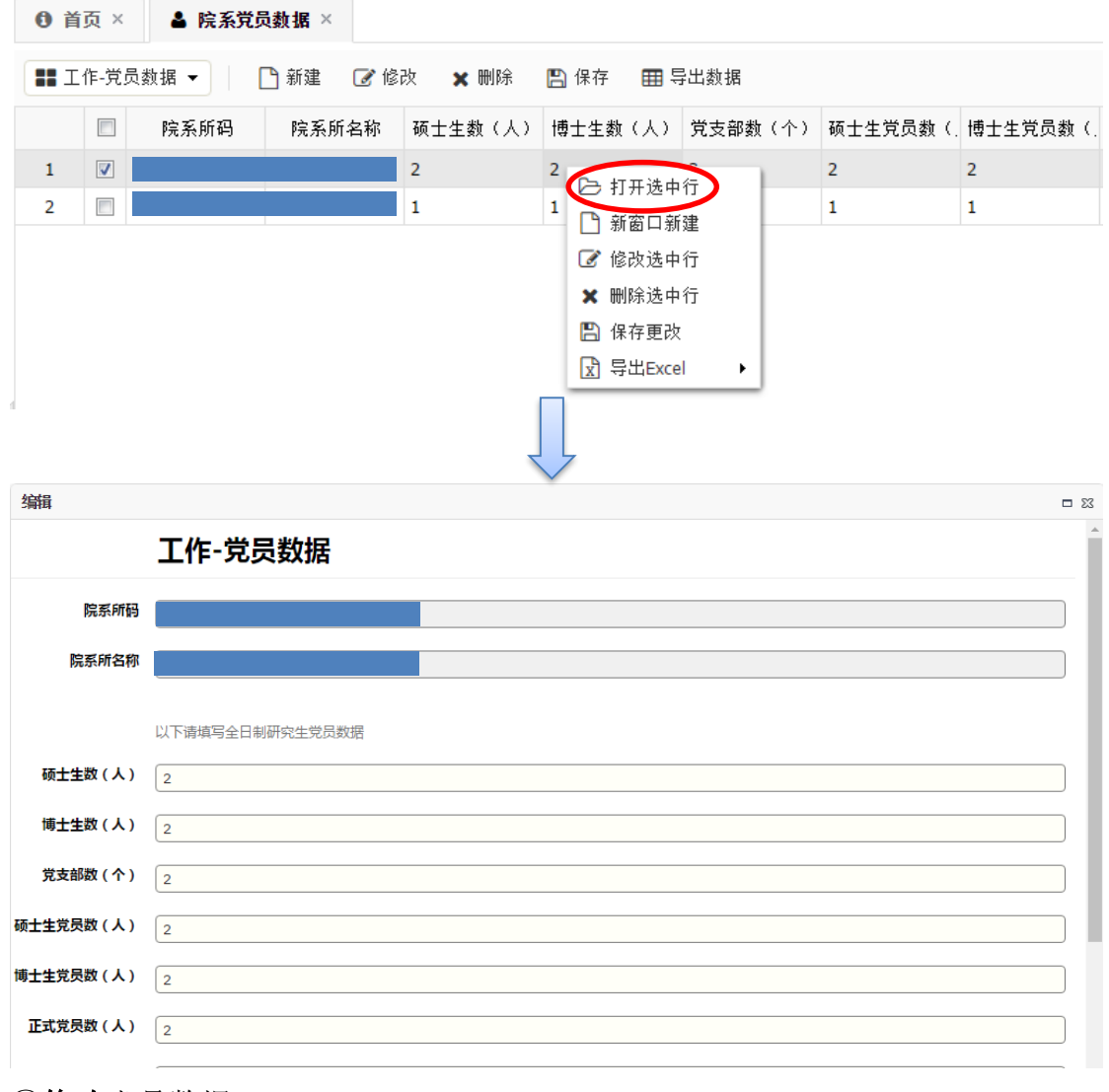

④修改党员数据:

如需对某一条信息进行修改,则单击选中该行,右键单击选择"修改选中行", 在修改完相应信息后,单击左下角的"保存"按钮,即可完成修改。

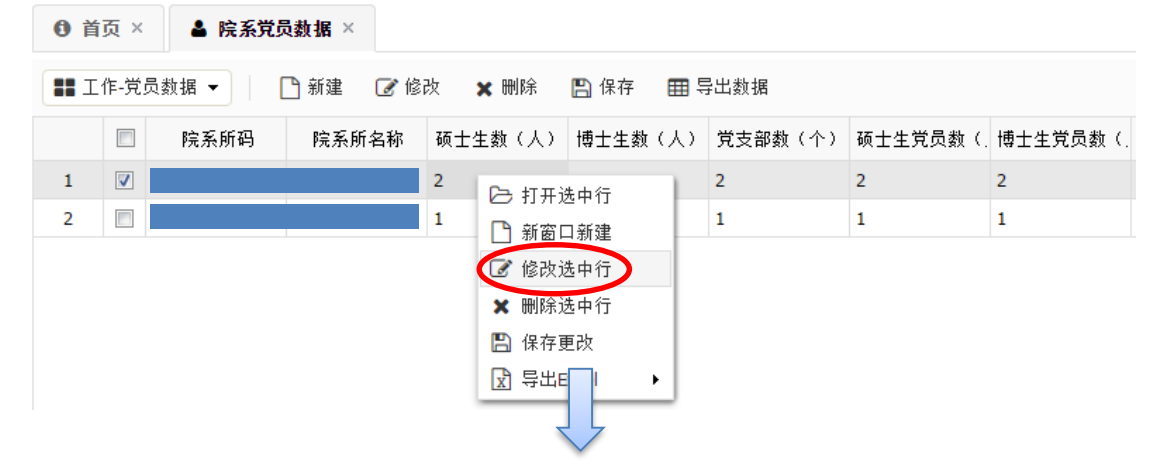

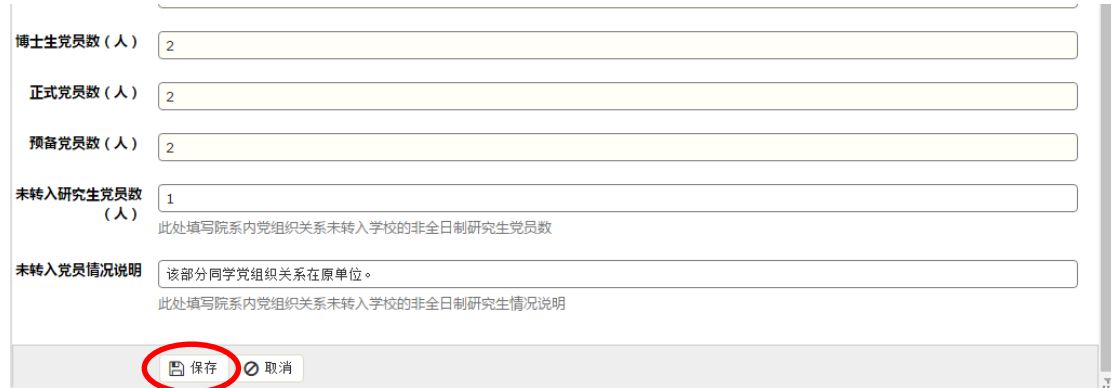

此外,在相应表格中双击,待表格中出现闪动的光标后,也可对该表格中的 信息进行修改。修改结束后右键单击选择"保存更改"即可完成修改。

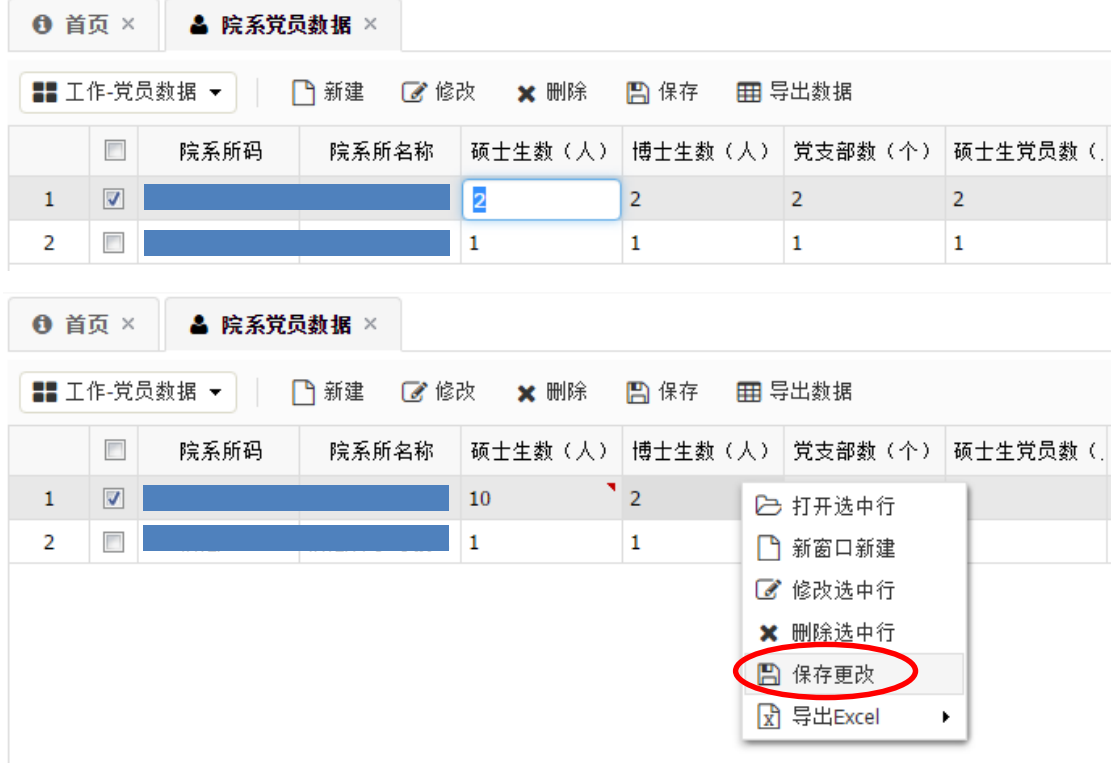

#### ⑤删除党员数据:

单击待删除行后,右键单价选择"删除选中行"选项或点击工具栏中的"× 删除"按钮即可完成党员数据的删除。

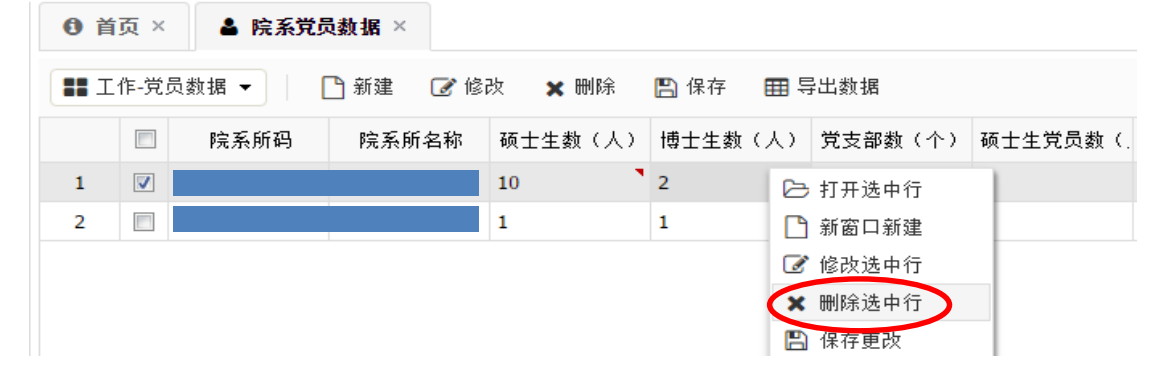

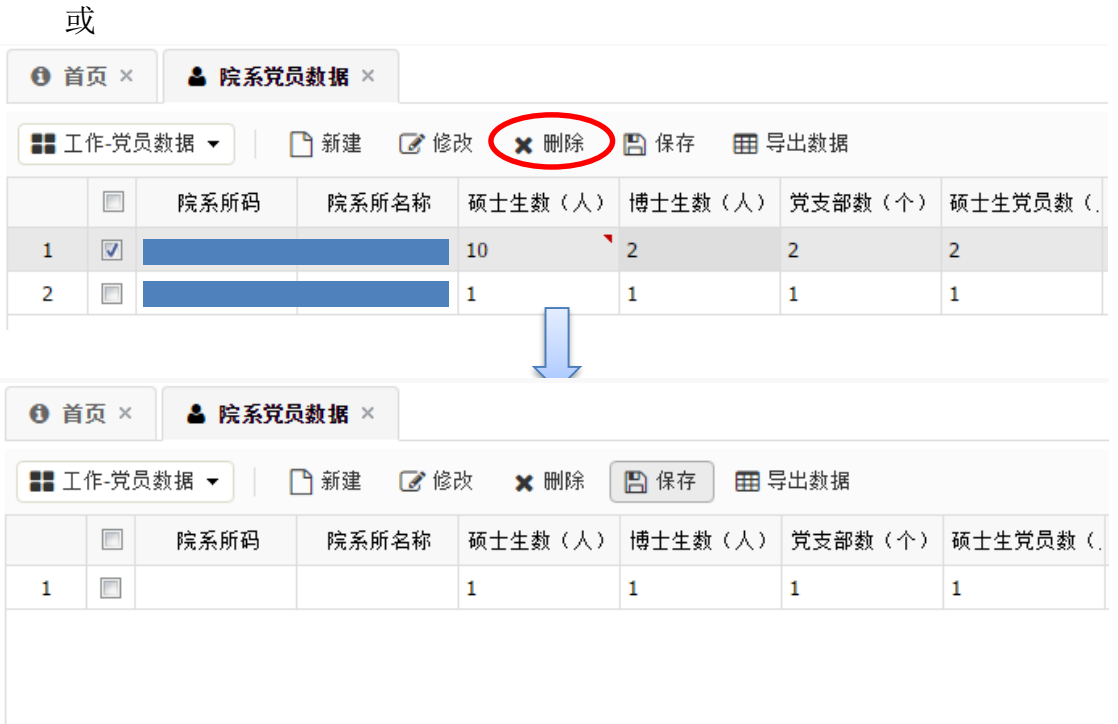